# **Alerts Introduction**

## **Slide 1 of 16 - Alerts Introduction**

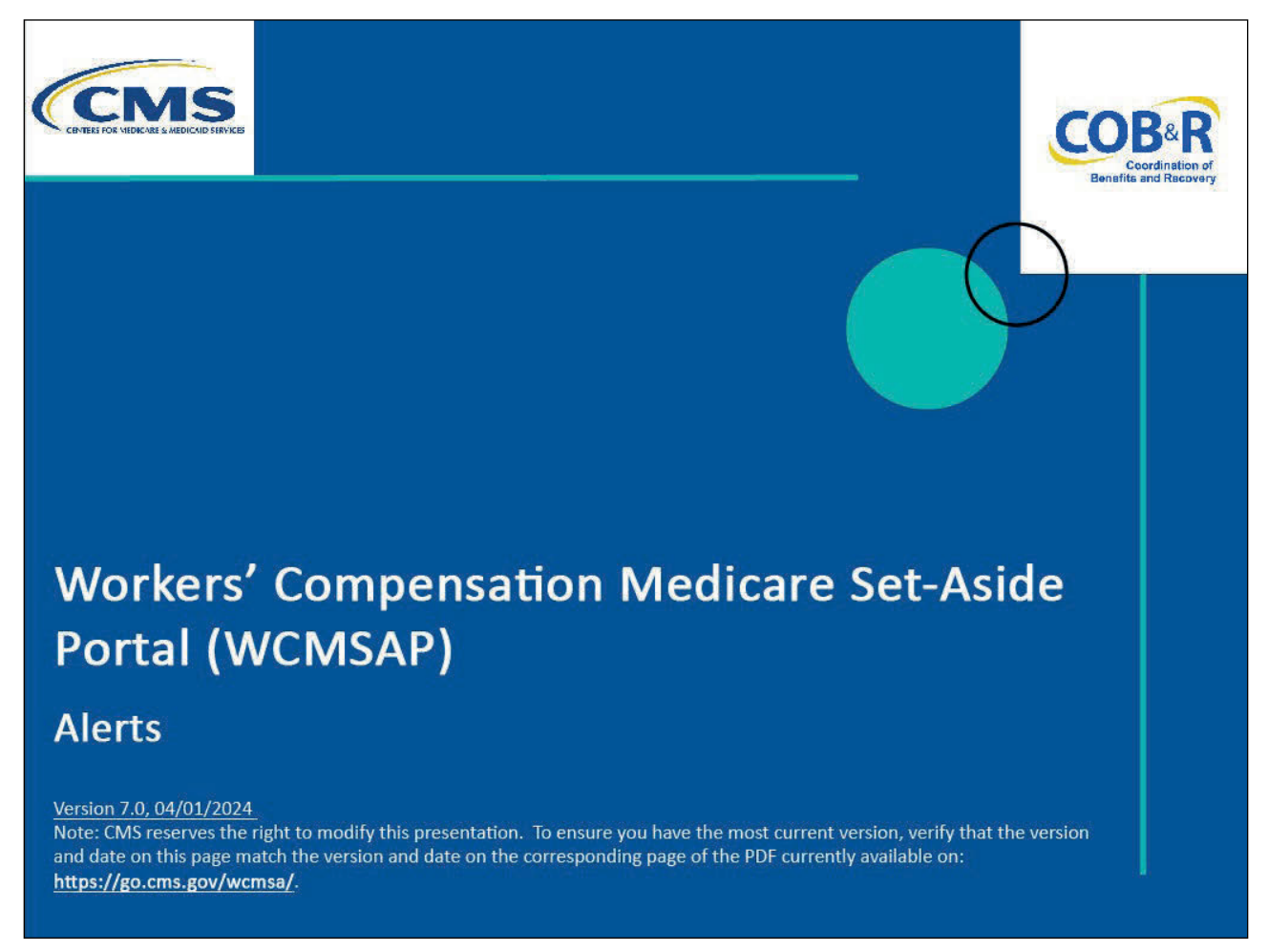

#### **Slide notes**

Welcome to the Workers' Compensation Medicare Set-Aside Portal (WCMSAP) Alerts course.

# **Slide 2 of 16 - Disclaimer**

# **Disclaimer**

While all information in this document is believed to be correct at the time of writing, this Computer Based Training (CBT) is for educational purposes only and does not constitute official Centers for Medicare & Medicaid Services (CMS) instructions for the WCMSAP. All affected entities are responsible for following the applicable CMS instructions found at the following link: https://www.cms.gov/medicare/coordination-benefi ts-recovery/workers-comp-set-aside-arrangements/ portal.

# **Slide notes**

While all information in this document is believed to be correct at the time of writing, this Computer Based Training (CBT) is for educational purposes only and does not constitute official Centers for Medicare & Medicaid Services (CMS) instructions for the WCMSAP.

All affected entities are responsible for following the applicable CMS instructions found at the following link: WCMSAP Website.

# **Slide 3 of 16 - Course Overview**

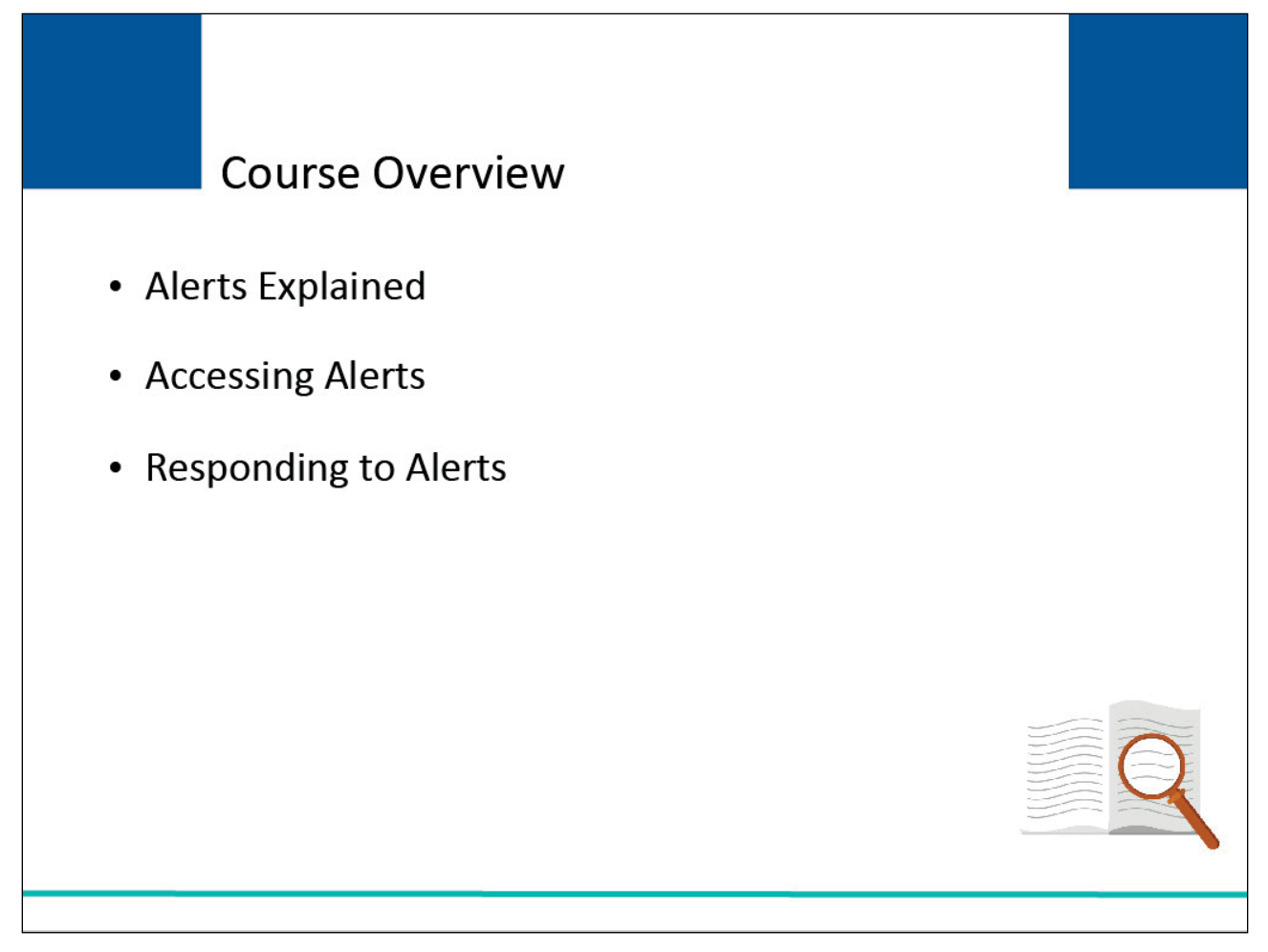

# **Slide notes**

This course will describe what an alert is, explains the different ways to access an alert, and clarifies what to do when an alert is received.

# **Slide 4 of 16 - Email Notifications**

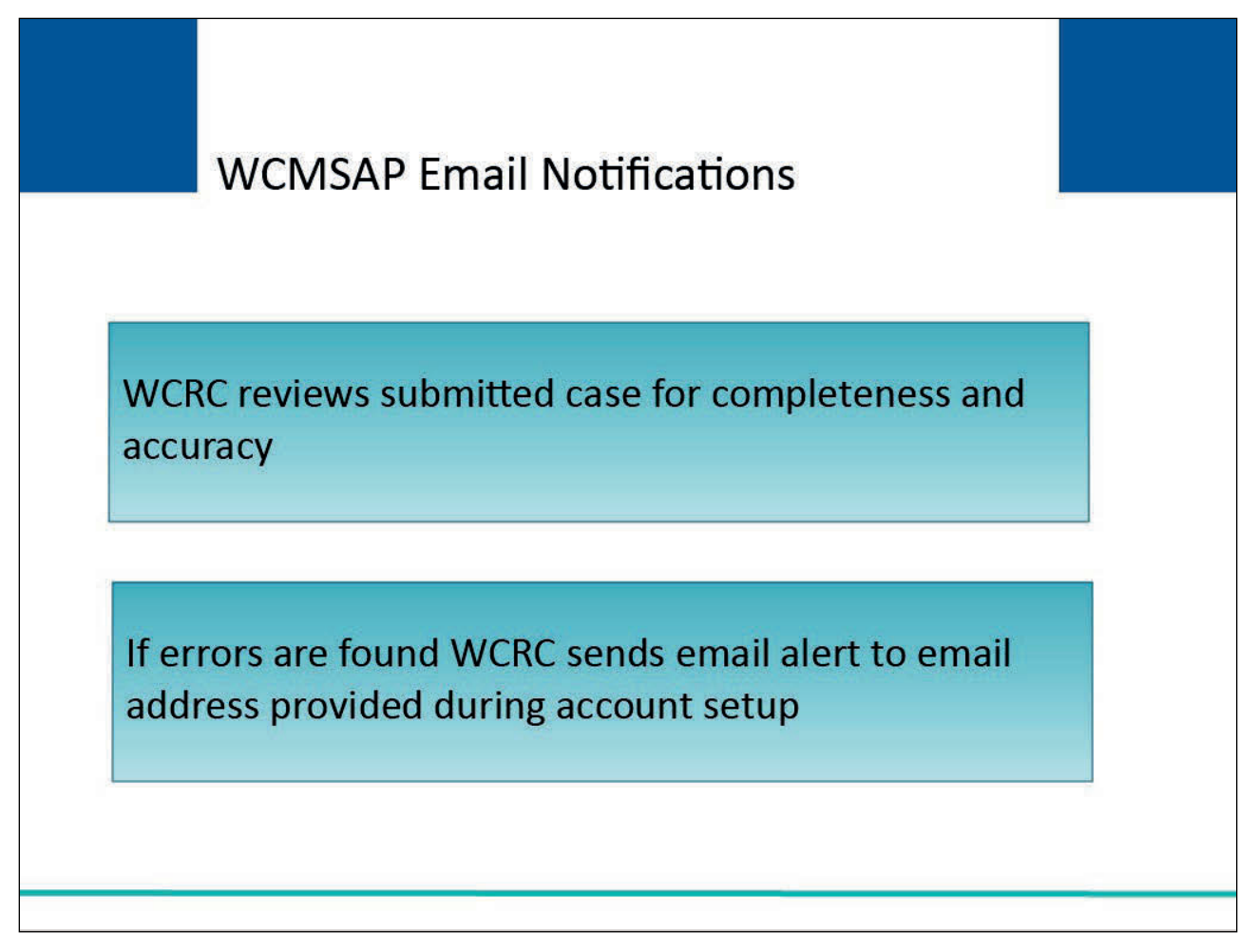

# **Slide notes**

Workers' Compensation Medicare Set-Aside (WCMSA) cases that have been submitted are reviewed by the Workers' Compensation Recovery Center (WCRC) for completeness and accuracy.

If errors are found, the WCRC will send an alert email to the email address provided during account setup.

# **Slide 5 of 16 - Email Notification**

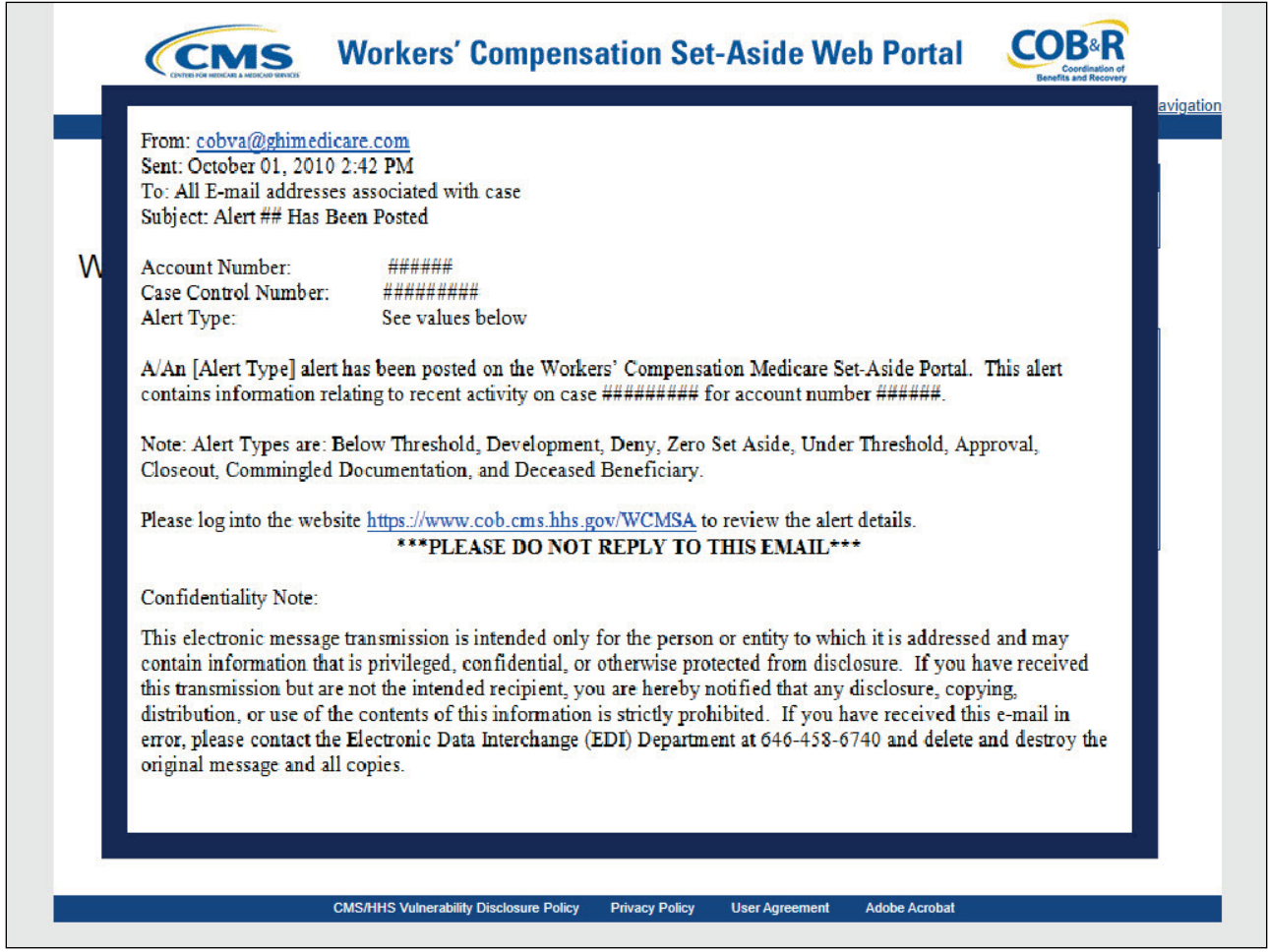

# **Slide notes**

A sample of an email alert is shown here.

The email alert will contain the case number and the type of error found and will invite the submitter to view the alert or letter on the WCMSAP.

Most alerts are informational; however, some require action on the case.

You must read the alert and respond if necessary.

# **Slide 6 of 16 - WCMSAP View Alerts Link**

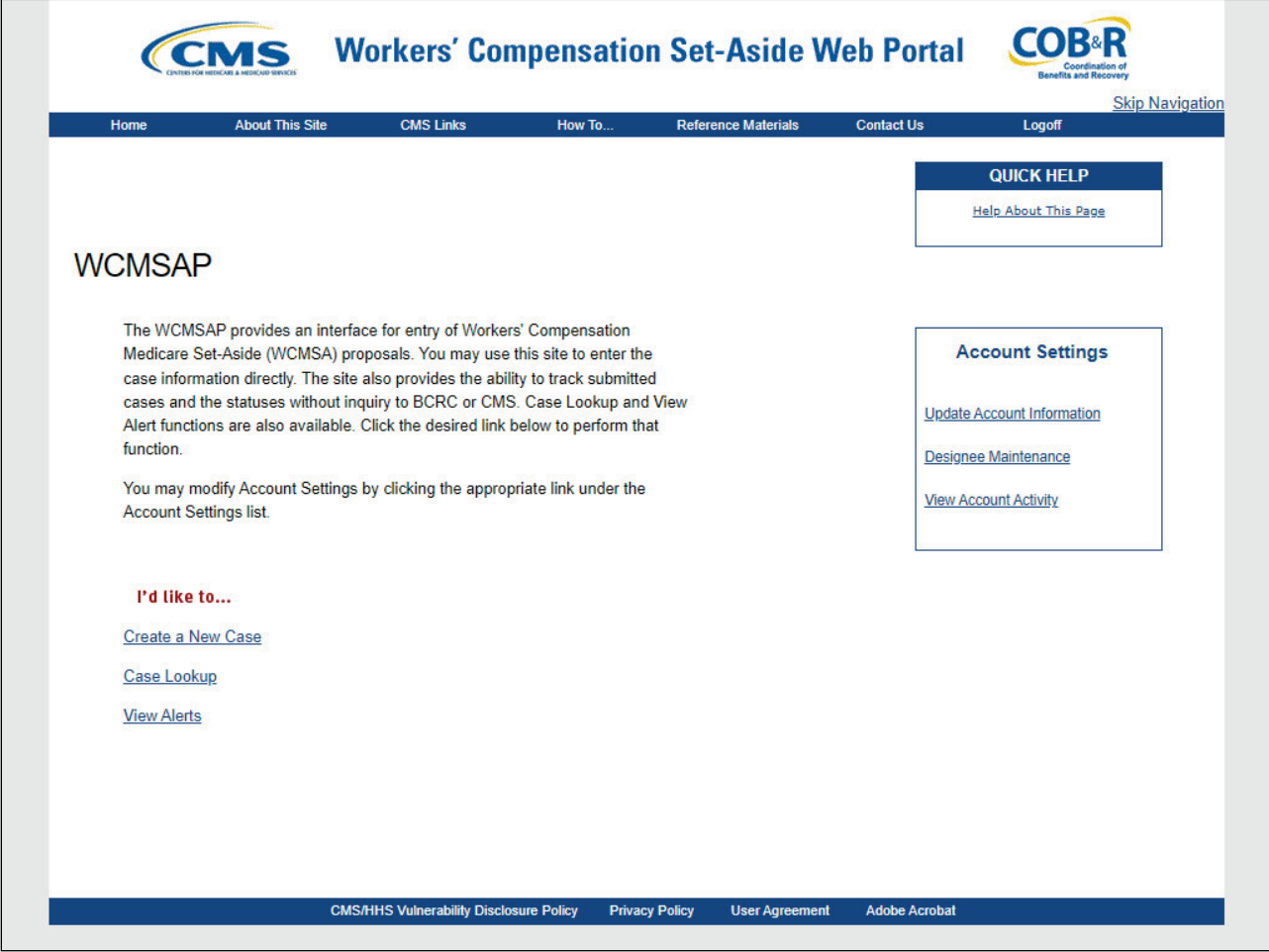

# **Slide notes**

Once logged into WCMSAP Portal the main page will appear. From the main menu select "View Alerts".

The Alerts page will appear.

By default, this page lists all alerts for the previous 60 days associated with the Account ID you are registered under.

The data is sorted by Creation Date in descending order; however, you may sort the listing by case number and/or creation date.

Note: A new link, "Medicare.gov" has been added to the CMS Links dropdown menu and the "General Medicare" link has been renamed to "CMS.gov".

#### **Slide 7 of 16 - Alerts Page**

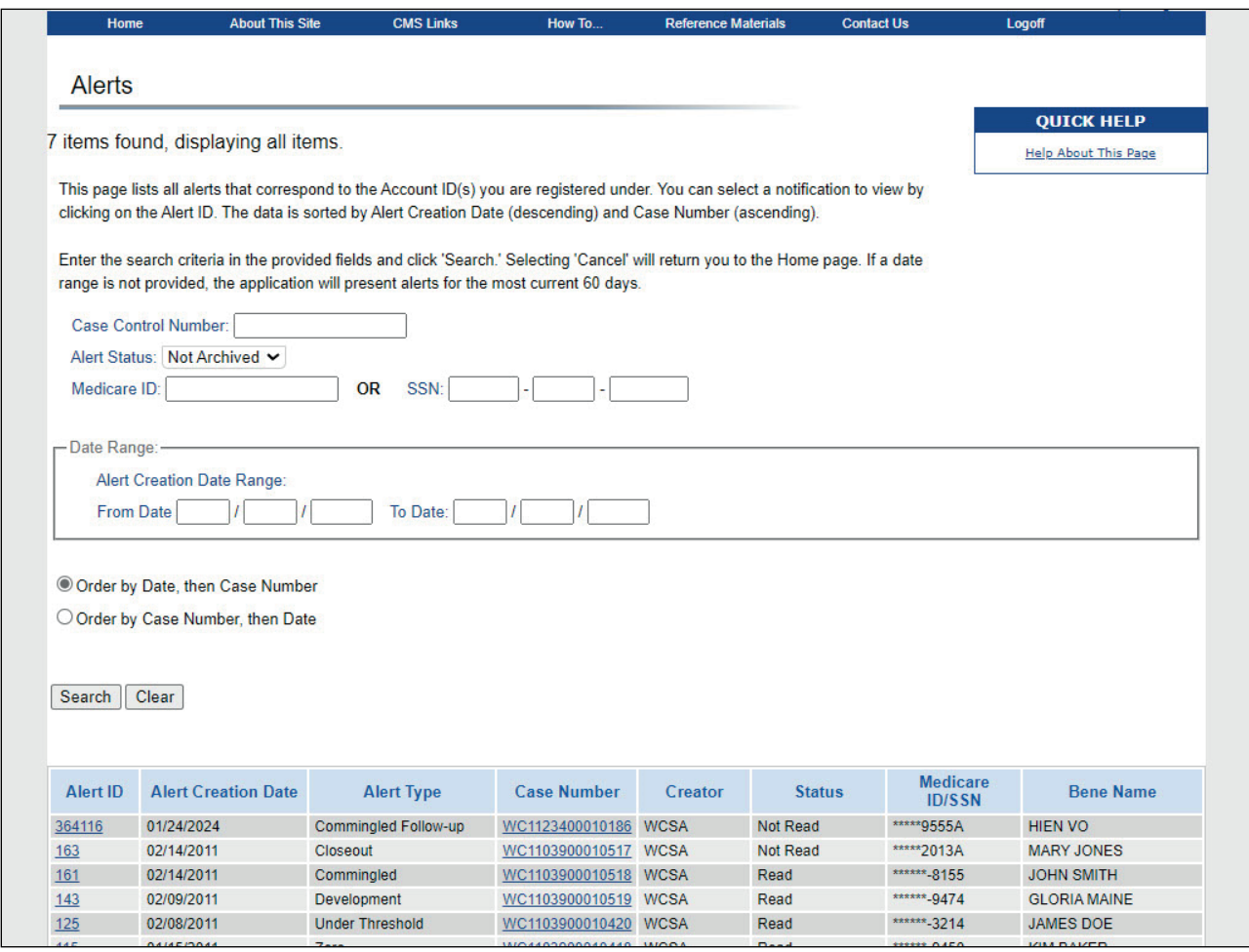

#### **Slide notes**

If the specific Alert is not in the current display list, you have the ability to search for the alert using various search criteria.

You may search for alerts using any or all of the following fields to narrow down your search results:

- Case-Control Number the number assigned to the WCMSAP case by the system;
- Alert Status the status associated to the alert. Options are Read, Not Read and, Archived;
- Medicare ID the Medicare ID Number of the Beneficiary/Claimant associated to the alert;
- SSN the Social Security Number of the Beneficiary/Claimant associated to the alert; and
- Creation From and To Date Range the beginning and ending case creation dates.

Please Note: Dates must be entered in a two-position month, two-position day, and four-position year format.

Once you have populated all relevant search criteria, click the Search button.

Note: A new WCMSAP Commingled Follow-up alert has been added to allow the WCRC to mark a case as comingled up to four times per review session. Also, a new letter/alert (using a separate template

with different verbiage than the existing commingled letter/alert) will be automatically sent to submitters (using the same CC rule as the existing commingled letter/alert) after the second instance of commingling within the same WCRC review session.

#### **Slide 8 of 16 - Alerts Page**

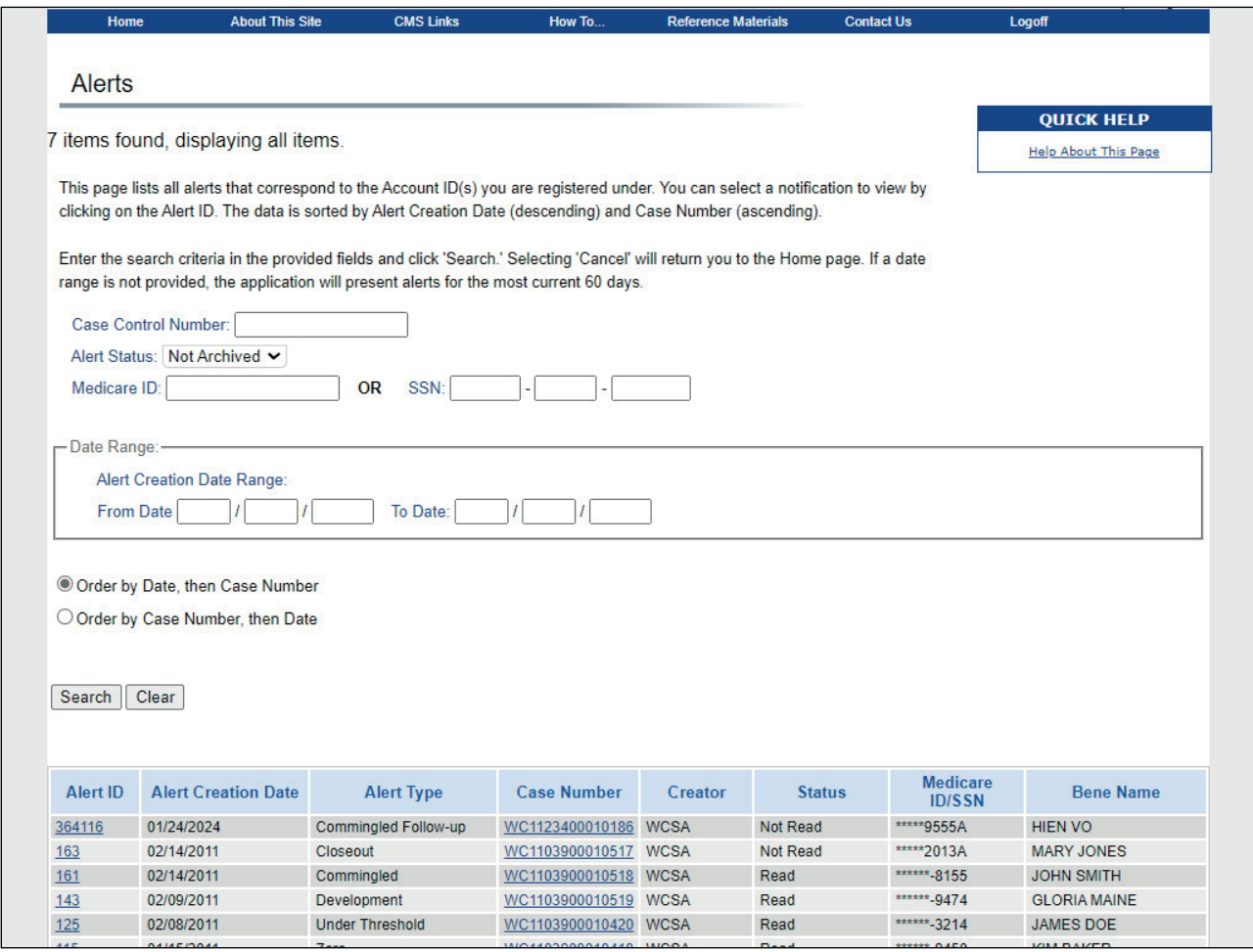

#### **Slide notes**

The Alerts page will reappear. The only alerts listed will be those that matched the search criteria that were also associated to your Account ID.

The Alert listing in the lower half of the Alerts page includes the following information related to the Alert:

- Alert ID the ID number associated to the alert;
- Alert Date the date the alert was created;
- Alert Type the type of alert. Most alerts are a letter, and the Alert Detail page will contain the letter in PDF format.
	- Values for Alert Type include:
		- Below Threshold indicates a case where the claimant is currently a Medicare beneficiary and the total settlement amount is \$25,000 or less; or the claimant does not have a reasonable expectation of Medicare enrollment within 30 months of the settlement date and the total settlement amount is \$250,000 or less.
		- Development indicates that there is a need to gather additional information or documentation.
- Deny indicates that the proposed WCMSA amount has been denied.
- Zero Set Aside indicates that the settlement has been approved with a Medicare Set-Aside (MSA) Amount of zero dollars.
- Approval indicates the settlement has been approved. This alert includes recommendation attachments.
- Closeout indicates the WCMSA case has been closed.
	- Note: A case has expired if it has remained in Closeout status for more than 12 months since the date of the last Closeout Letter.
- Deceased Beneficiary indicates that the system found a date of death for the beneficiary. This alert does not produce a letter.
- Co-Mingling indicates that documents must be replaced on the case. Only files that have been flagged as replaceable can be replaced. This alert does not produce a letter.
	- (Note: When co-mingling has occurred, the system must check to confirm that a replacement file was provided by the user.
	- The case will be automatically closed if the replacement documentation is not received within 10 business days).
- Case Number the Case Control Number associated with the alert;
- Creator the entity that entered the alert. Options are WCRC and Regional Office (RO).
- Status the status of the alert. Options are Open or Archived.
- Medicare ID/SSN the Medicare ID or SSN of the beneficiary or claimant associated with the case. The first 5 digits of the Medicare ID or SSN are masked by asterisks.
- Bene Name the name of the beneficiary or claimant associated with the case.

# **Slide 9 of 16 - Alert ID Link**

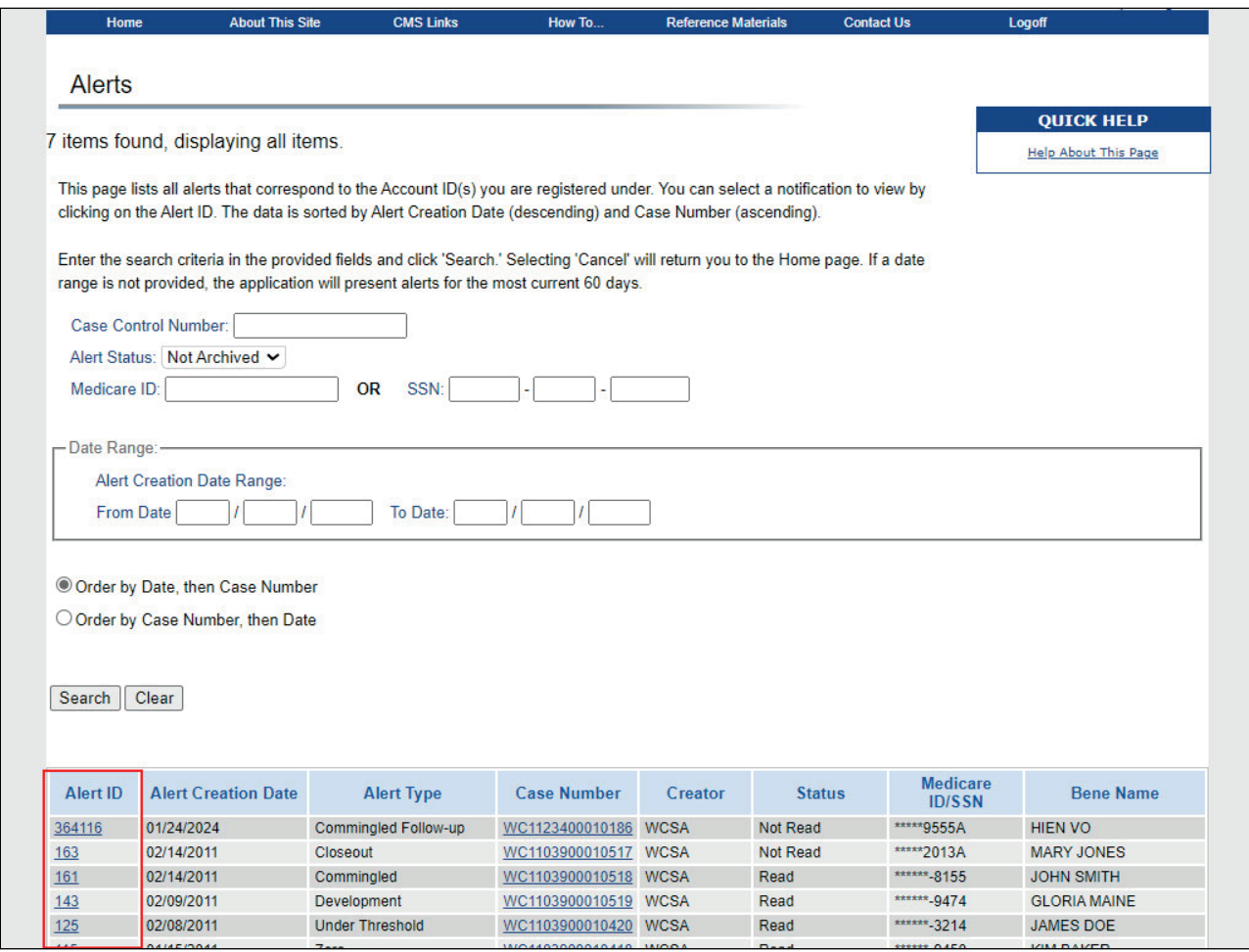

# **Slide notes**

To view a specific alert, click on the Alert ID.

# **Slide 10 of 16 - Alert Detail Page**

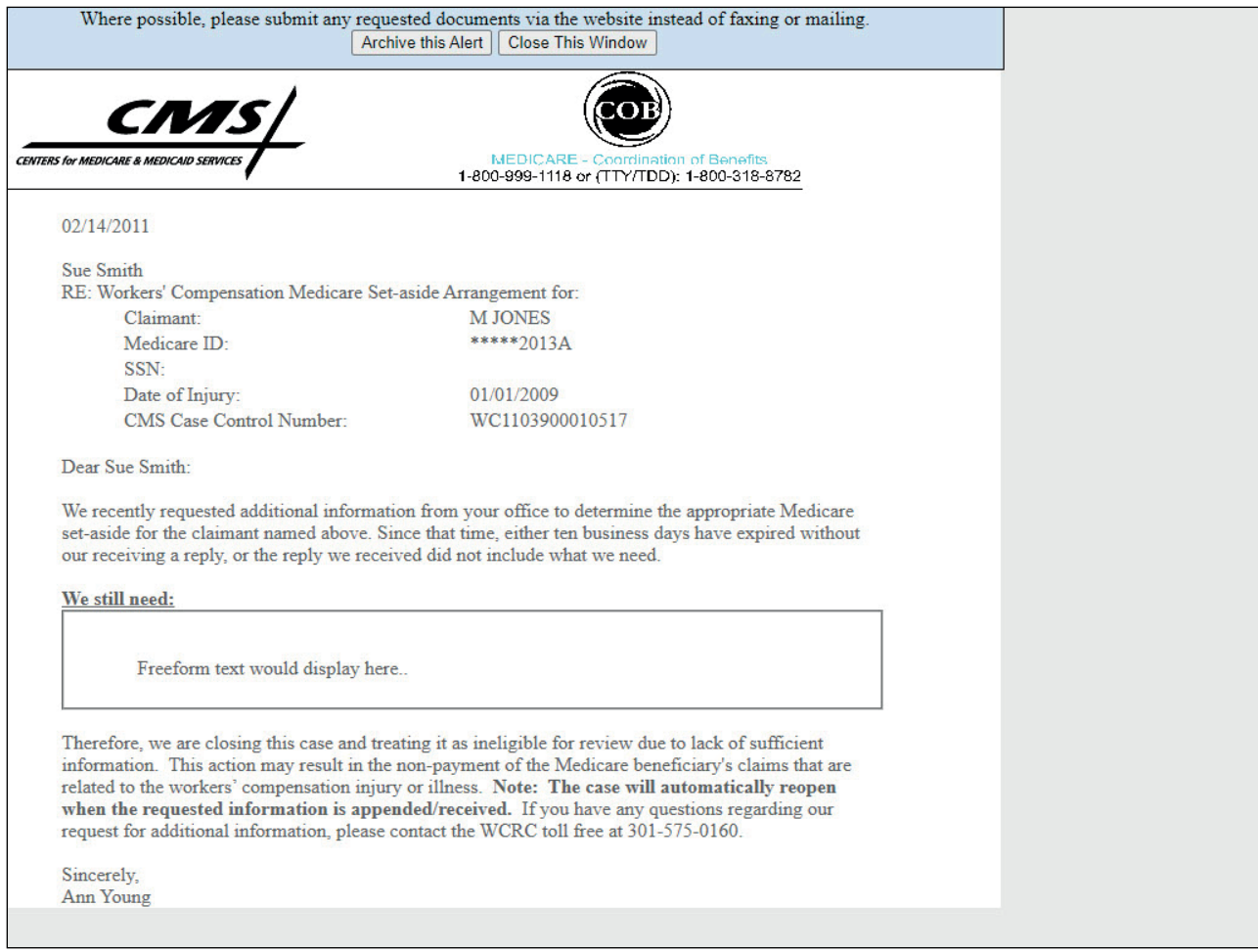

## **Slide notes**

When the Alert ID is clicked, the system will display the Alert Detail page for the selected alert.

The Alert Detail page will include all details for the selected alert.

Most alerts are accompanied by letters. In most instances, the Alert Detail page will display the contents of the letter in PDF format.

#### **Slide 11 of 16 - Alert Case Number Link**

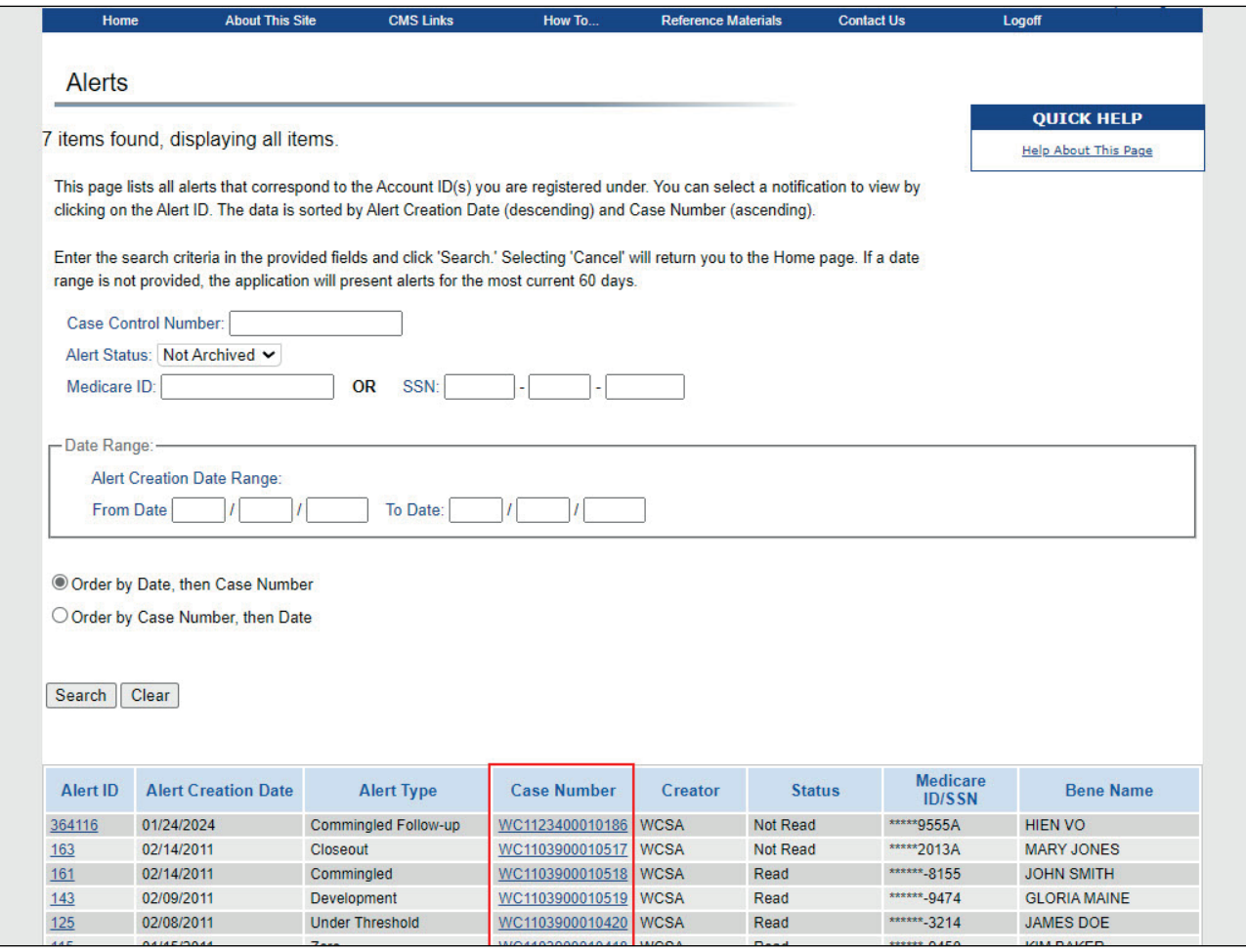

#### **Slide notes**

You may also have the option to view all alerts associated to a specific case by clicking on a specific Case Number.

When the case number link is selected, the system will display the Alert Listing page where all alerts associated to the selected case will be displayed.

You can then click an Alert ID link to view a specific alert.

# **Slide 12 of 16 - Alert Listing Page**

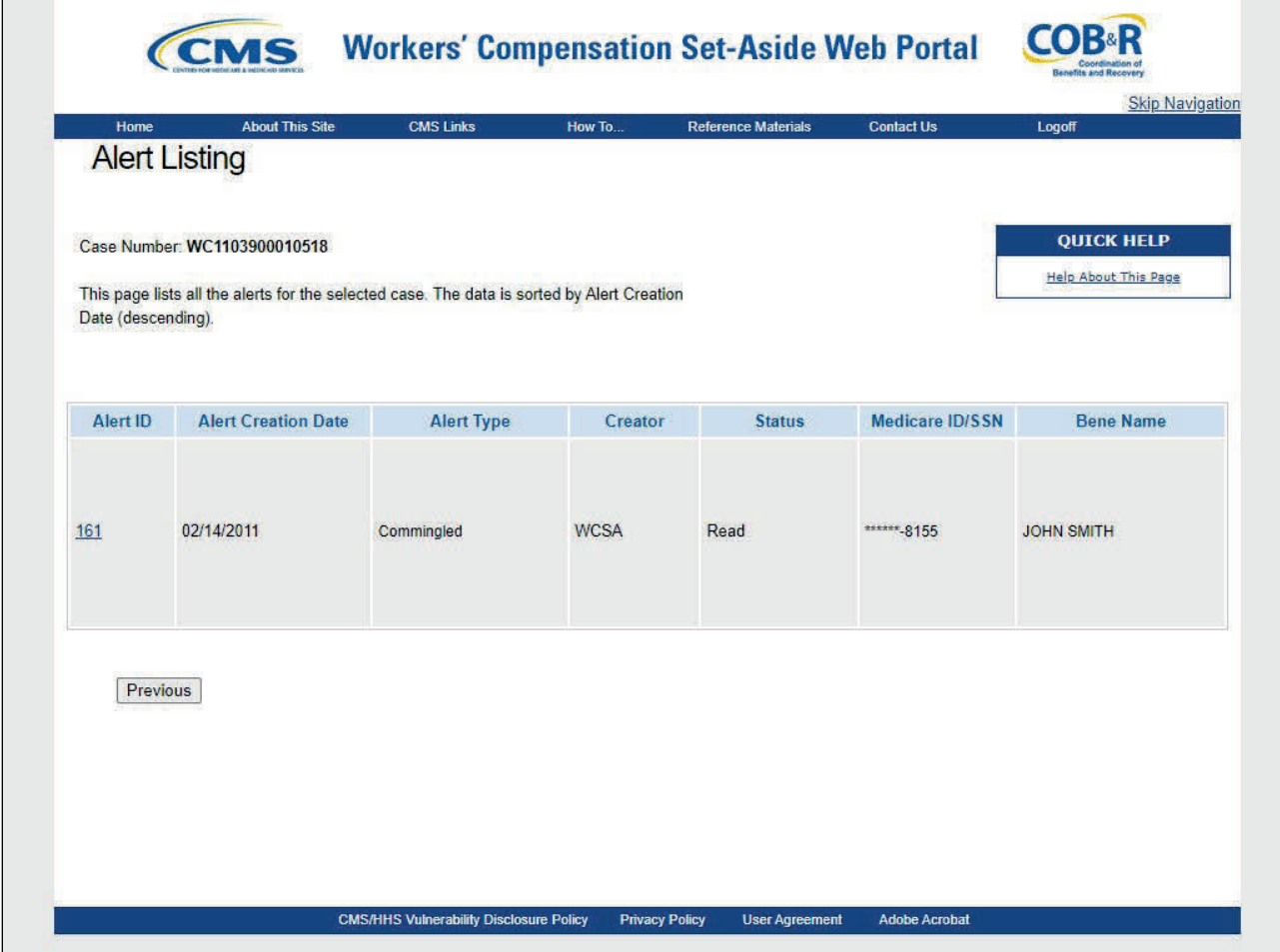

# **Slide notes**

When the case number link is selected, the system will display the Alert Listing page where all alerts associated to the selected case will be displayed.

You can then click an Alert ID link to view a specific alert.

# **Slide 13 of 16 - Alert Detail Page**

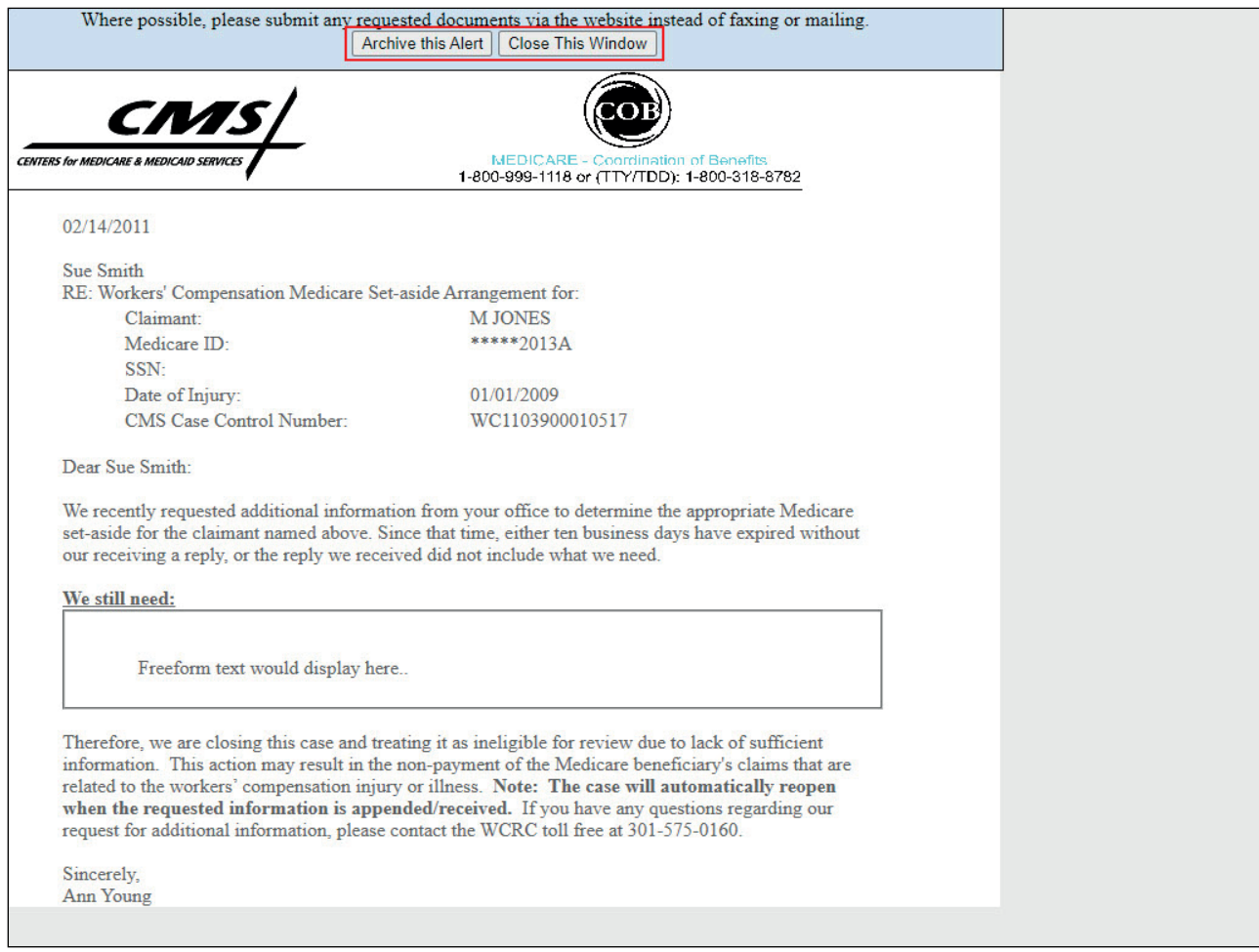

# **Slide notes**

Again, once an Alert ID is clicked, the system will display the Alert Detail page for the selected Alert.

Once a specific alert has been accessed, you should read the alert and determine what actions need to be taken. If the alert requires changes to the account, access the case using the Case Lookup link on the WCMSAP Home page.

Please see the Case Lookup CBT for more information on how to access a WCMSA case.

After viewing the alert, click the Archive This Alert button to change the alert status to Archived. Click the Close this Window button to close the alert and return to the previous page.

# **Slide 14 of 16 - Course Summary**

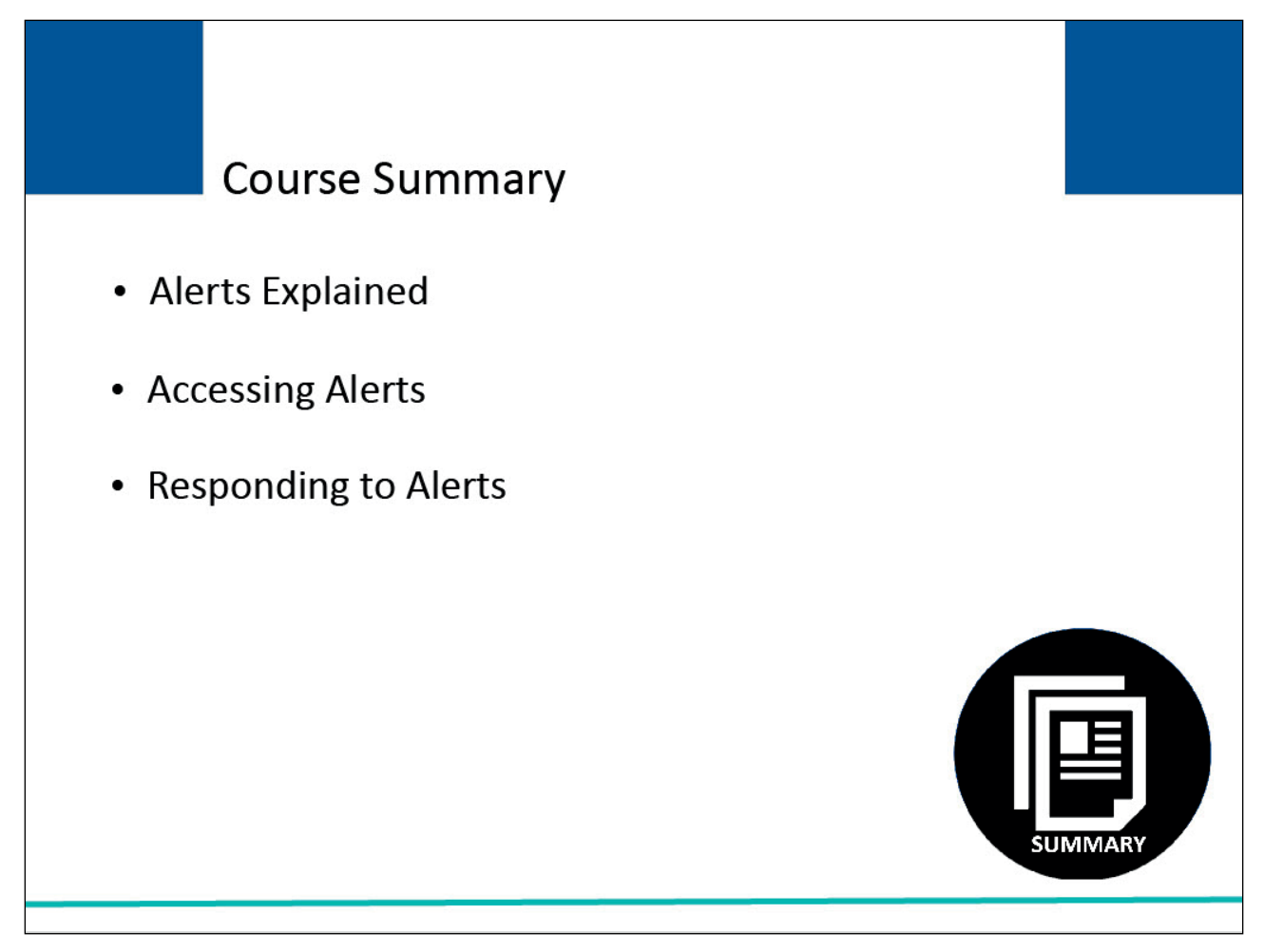

# **Slide notes**

This course described what an alert is, explained the different ways to access an alert, and clarified what to do when an alert is received.

# **Slide 15 of 16 - Conclusion**

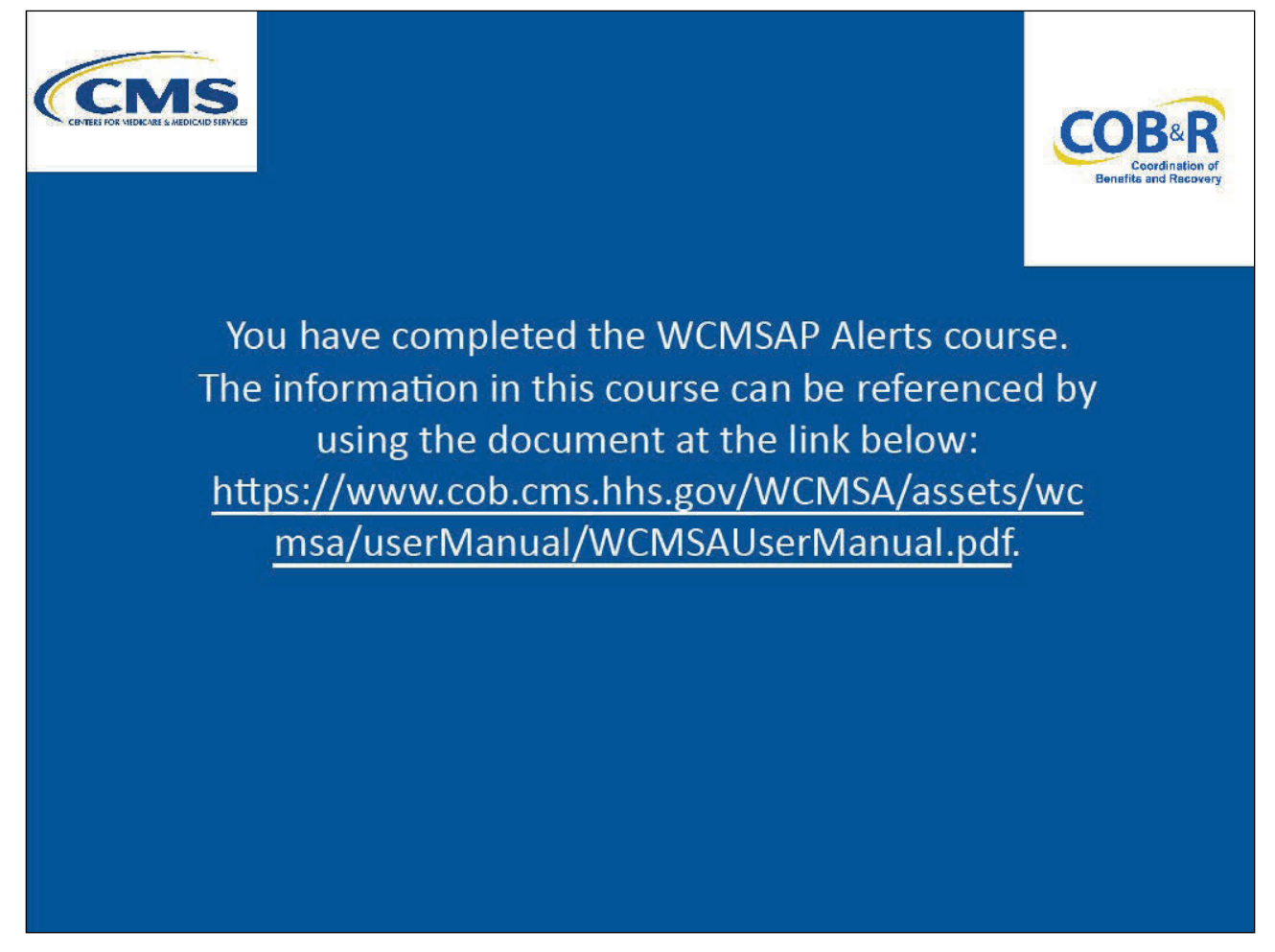

# **Slide notes**

You have completed the WCMSAP Alerts course.

The information in this course can be referenced by using the document at the following link: WCMSAP User Guide PDF.

# **Slide 16 of 16 - WCMSAP Training Survey**

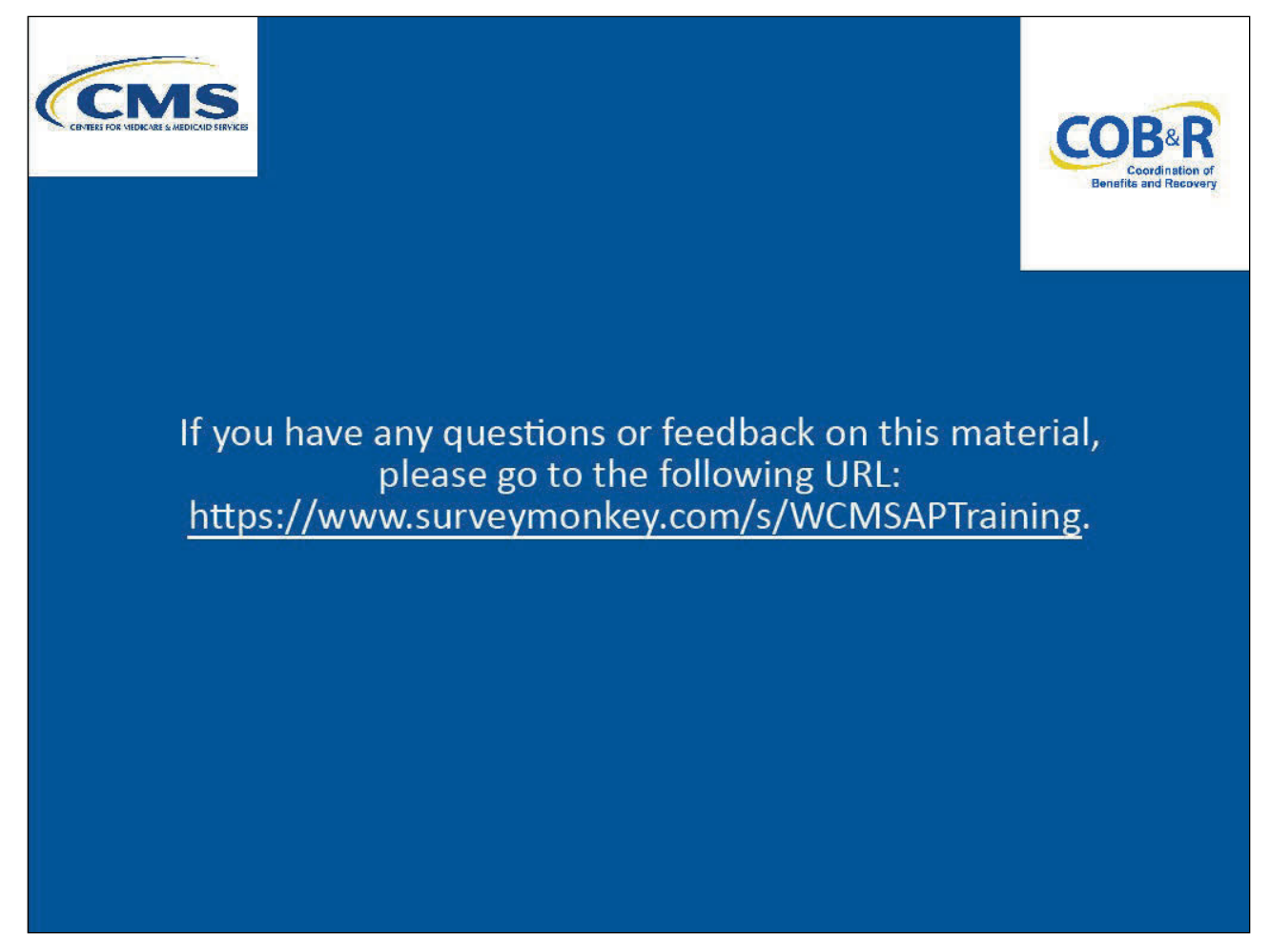

# **Slide notes**

If you have any questions or feedback on this material, please go to the following URL: WCMSAP Training Survey.